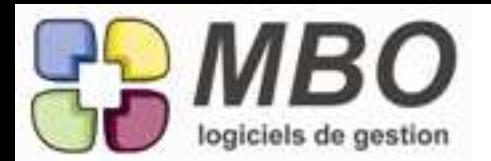

#### ARTICLES

Vous dupliquez un article fournisseur.

Le dialogue de duplication vous demandera maintenant si vous voulez également dupliquer les tarifs fournisseurs attachés à votre article d'origine.

BON DE LIVRAISON

Menu Activités > BL > AJOUTER BL

Indiquez le Numéro de la Commande Client que vous devez livrer.

Apparait un Bouton LR au dessus des lignes de livraison qui vous permet de déverser les livraisons restantes de cette commande.

# COMMANDE CLIENT

dans une CC, vous avez désormais un bouton pour voir les fabrications associées.

# COMMANDE FOURNISSEUR

la mise à jour automatique des prix des articles peut etre renseignée désormais à la saisie des CF allez dans PARAMETRES/UTILITAIRES/PARAMETRES/PARAMETRES DU PROGRAMME Choisir le menu CF

Cochez la case mise à jour des tarifs fournisseur en cours de saisie

Désormais, si vous utilisez un article fournisseur paramétré en mise à jour de prix après autorisation, si vous changez le prix affiché dans la commande pour l'affiner, à la validation de la CF, le système vous demandera si vous souhaitez prendre ce nouveau prix affiché comme le futur prix de référence.

# COMMANDE FOURNISSEUR

Une CF peut etre mise en attente (bouton à cocher en haut à droite dans la CF si vous passez une autre CF sur le même fournisseur, le systeme vous alertera sur l'existence de cette précédente commande en vous proposant de l'afficher pour la compléter.

# COMMANDES FOURNISSEUR

Nouveau bouton FF permettant de voir les factures fournisseur associées dans une commande fournisseur.

Nouveau bouton RF permettant de voir les réglements fournisseur associées dans une commande fournisseur.

# DEVIS

Dans une ligne de devis, dans l'onglet article nécessaire vous avez un bouton utilitaire au dessus de la liste des articles necessaires ce bouton utilitaire vous offre un nouveau choix: deverser un ou plusieurs articles necessaires d'une autre ligne de devis, (de celui sur lequel vous etes ou sur un autre), pour gagner du temps. c'est le choix D

# FABRICATION

Dans chaque article nécessaire d'une gamme d'article, vous avez désormais accès en l'ouvrant à un onglet descriptif, qui vous permet d'etre déversé dans la commande fournisseur.

FABRICATION Vous avez la possibilité maintenant de dupliquer une Fabrication : Menu ACTIVITES > FABRICATION, rechercher Fabrication Faites votre choix de fabrication à dupliquer Sélectionnez la Bouton en haut à gauche "X2" (dupliquer) La duplication est réalisée.

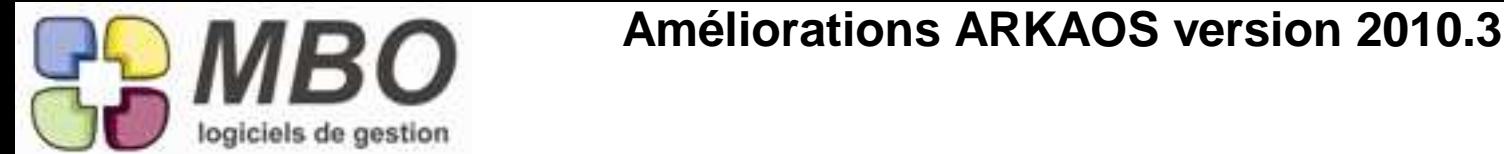

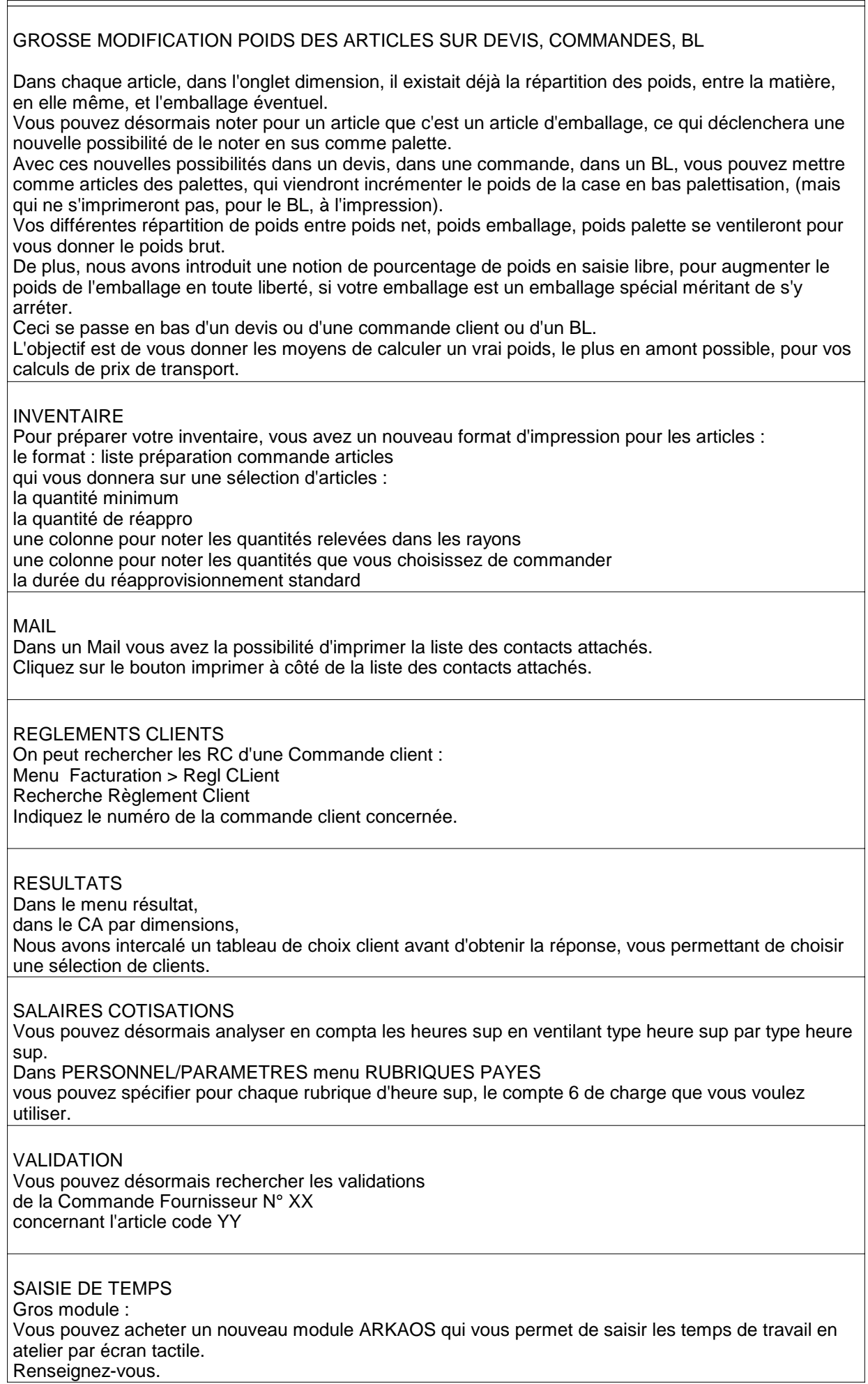

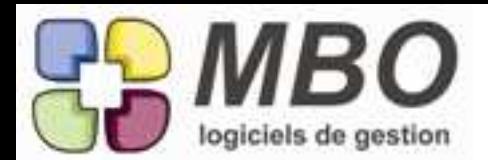

### ARTICLE

Vous êtes dans un article, dans le menu autre, vous pouvez voir : les articles qui sont composés avec cet article

# ARTICLES

Dans le dialogue recherche, on peut maintenant faire une recherche sur la nature de la mise à jour des tarifs fournisseur : non mise à jour mise à jour après autorisation créer un nouveau tarif et le mettre en premier le remplacer sans rien dire

### BL

Vous faites un BL à un fournisseur. Dans 9 cas sur 10, ce sera un bon de retour Cochez la nouvelle case dans le BL en haut à droite, qui fera que ce BL s'imprimera avec l'en tete bon de retour

### CLIENTS

Vous avez désormais la possibilité d'imprimer une liste de clients avec un format qui vous fait une rupture par commercial avec le nombre

Format impression : liste téléphonique simple

### CLIENTS FOURNISSEURS

Vous avez désormais accès à un format d'impression d'une liste de clients ou de fournisseurs avec leurs conditions de réglement.

# COMMANDE FOURNISSEUR

Dans le cadre de la vérification de la correspondance entre notre désignation interne d'article, et la désignation du fournisseur.

Vous pouvez désormais prendre une ou plusieurs Commandes Fournisseur, et utiliser une impression : fiches avec ligne avec notre code article, qui vous facilitera les vérifications

#### COMMANDE FOURNISSEUR

Dans une commande fournisseur ouverte, dans le menu voir, vous pouvez retrouver maintenant les validations qui ont été faites sur cette commande

#### COMMANDE FOURNISSEUR

Quand vous affectez une ligne de Commande Fournisseur à une FAB en le rattachant à un article nécessaire à code T déjà existant,

à la fermeture de la Commande Fournisseur, ARKAOS vous proposera de modifier l'avancement de votre code T

Pour cela, il faut l'avoir paramétré en PARAMETRES UTILITAIRES / PARAMETRES/ PARAMETRES DU PROGRAMME menu commandes fournisseur

#### COMMANDE FOURNISSEUR

Vous pouviez créer des commandes fournisseur en attente désormais une nouveauté : Si par erreur, vous voulez créer une nouvelle commande fournisseur sur le même fournisseur, le système vous alertera sur le fait que vous en avez déjà une en attente.

Par ailleurs, vous ne pourrez évidemment pas faire de contrôle des arrivées (recevoir en fait), des lignes d'une CF en attente.

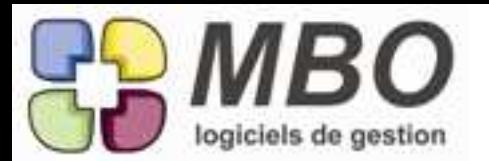

COMMANDE FOURNISSEUR FACTURE FOURNISSEUR

Si vous avez choisi dans vos articles fournisseur, la mise à jour des tarifs par une acceptation au moment de la CF ou de la FF, vous avez désormais le choix de ne déclencher ce controle avec la zone désignation avec la zone référence fournisseur ou sur les deux

allez pour une modification unique dansl'article onglet achat, dans le tarif fournisseur et cochez les cases qui vous interessent

pour une modification en série allez dans le menu ARTICLE, sous menu TARIF FOURNISSEUR recherchez les tarifs qui vous interessent et modifiez les par utilitaire

# DEVIS

dans DEVIS / RECHERCHER ART NECESSAIRE DEVIS, le dialogue de recherche, lorsque vous saisissez le numéro de devis, vous déclenche le choix de ne rechercher, si vous le souhaitez, que sur une seule ligne de devis.

# DEVIS

dans DEVIS / RECHERCHER OPE DEVIS, le dialogue de recherche, lorsque vous saisissez le numéro de devis, vous déclenche le choix de ne rechercher, si vous le souhaitez, que sur une seule ligne de devis

# EVENEMENTS

Vous êtes en ajout évènement

C'est une fenêtre d'évènement simplifiée qui s'ouvre à vos yeux Vous souhaitez avoir l'évènement complet, cliquez sur le bouton d'élargissement Vous voulez revenir à l'évènement réduit, cliquez sur le bouton de retour en bas à gauche

# FABRICATION

amélioration de confort, vous êtes dans une ligne de fab, vous faites = pour stocker et calculer, votre curseur revient après sur la même ligne contrairement auparavant

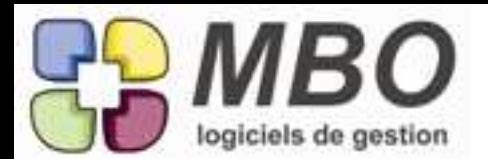

FABRICATION Grosse modification Création d'un onglet dans les fabrications permettant le listage des débits. utilisation : Menuisiers agenceurs, toliers, process dans une fabrication dans une ligne de fabrication allez à l'onglet débit vous pouvez créer différentes lignes en repérant les pièces par plusieurs zones vous donnez la côte finie de chaque pièce, puis vous indiquez la nature du chant IL FAUT CREER UNE TABLE DE CHANT allez tout d'abord dans GESTION / PARAMETRES UTILITAIRES / PARAMETRES / PARAMETRES DU PROGRAMME Allez à l'onglet FABRICATION indiquez en bas à droite l'unité utilisé pour l'épaisseur de vos chants (en général le millimètre) Créer de chants menu ACTIVITE / PARAMETRES / CHANTS ajouter chant : code libellé et épaisseur Les côtes de débit s'afficheront automatiquement vous pouvez imprimer Vous pouvez également rattacher des débits à un article nécessaire, traduction : vos débits vont donner combien de feuille de 2500 \* 1220 par exemple. Sélectionnez les débits que vous voulez regrouper, cliquez sur le bouton en haut choisir un format, vous aurez accès aux différents formats possibles de votre article si vous les avez rentré dans votre base. Une future version d'ARKAOS automatisera l'optimisation avec le logiciel OPTICOUPE. FABRICATION vous avez compris la technique des articles nécessaires fabrication à code Type T Ils vous faut donc les renseigner, de façon régulière, et sans en oublier Deux améliorations essentielles pour cela : Dans le menu FABRICATION sous menu RECHERCHE ARTICLE NECESSAIRE vous pouvez choisir les articles nécessaires à code type T faites tout sélectionner bouton utilitaire vous avez accès à une correction en liste des pourcentages d'avancement de vos articles à code T par ailleurs dans une fab dans le bouton voir les articles restant à commander ou à affecter la liste vous montre désormais ceux qui sont à code T, et en double cliquant, vous avez accès à la zone d'avancement FACTURES FOURNISSEUR vous pouvez indiquer qu'une facture fournisseur est en litige (case à cocher dans la facture fournisseur en haut à droite) le montant TTC déversé peut ne pas être le même que le montant de la FF, et cette FF ne pourra pas être déversée en compta

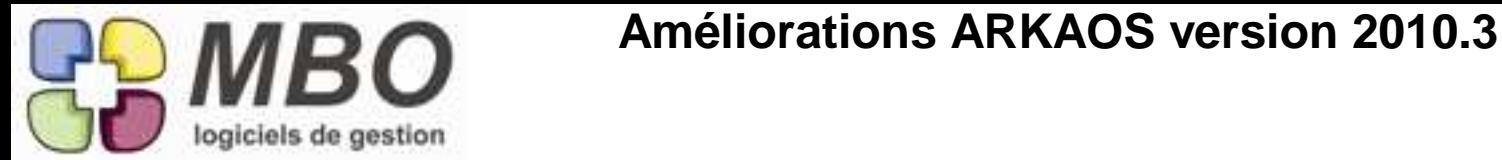

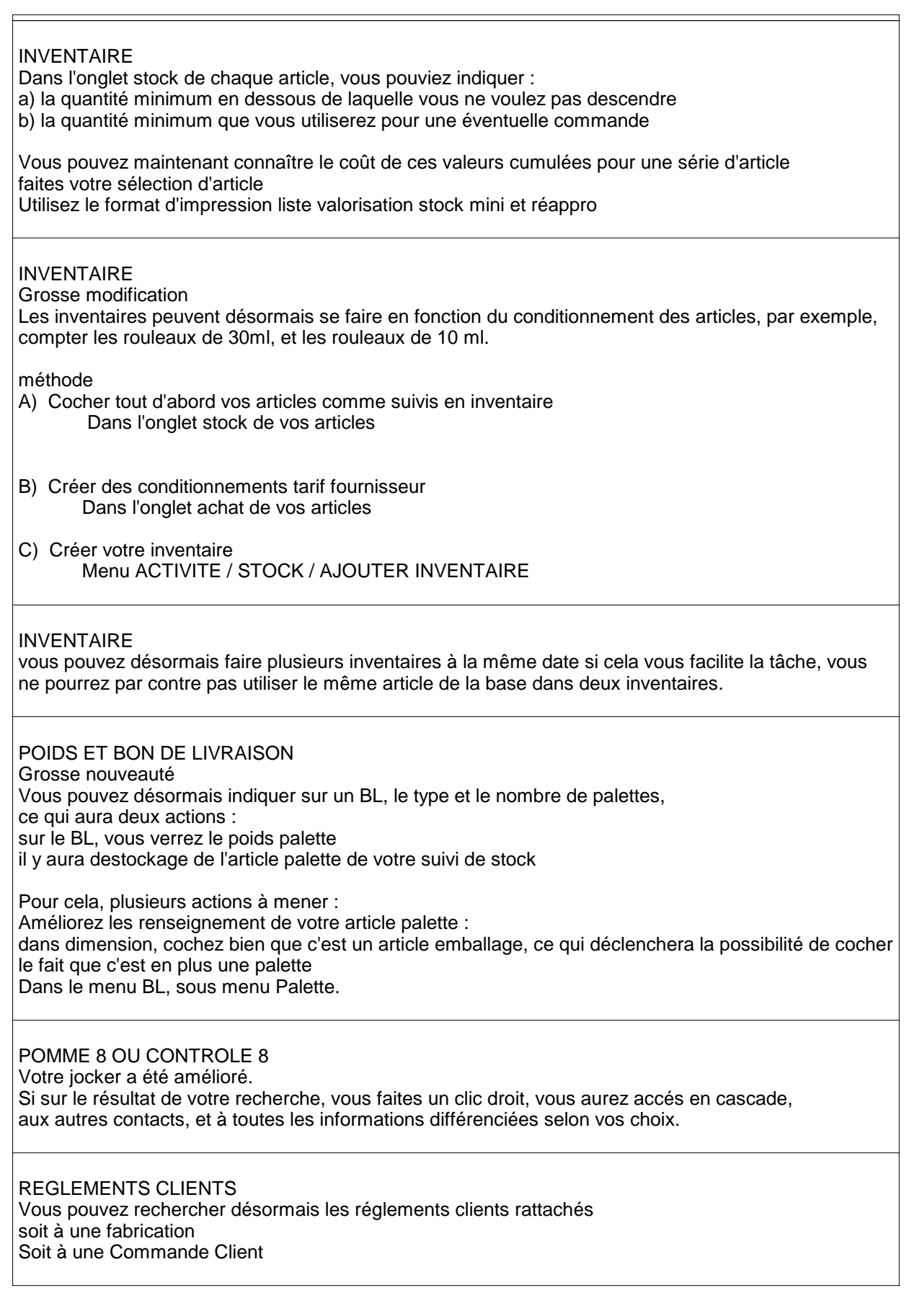

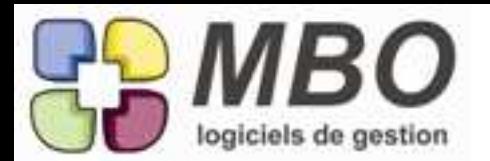

# **STOCK**

Nous avons créé une table d'emplacement de stock qui vous permet : d'assigner un emplacement ou plusieurs à un article.

et donc de savoir :

qu'y a-t-il dans l'emplacement XX ?

ou se trouve et dans quels emplacements l'article YY ?

PROCESS

Créer une table d'emplacement menu GESTION / ACTIVITE / PARAMETRE / EMPLACEMENT STOCK créez vos codes et vos emplacements

Allez indiquer dans vos articles dans l'onglet stock, les emplacements que vous avez choisi.

Vous pouvez effectuer maintenant vos recherches dans la recherche article, zone Stock, emplacement contient ou est ....

A4

DEVIS

Utilitaire :

remettre des groupes opé dans tous les articles dans la zone composition

faire que groupe opé soit obligatoire à la création article par paramétrage

moulinette pour recalculer tous les devis et CC aves les articles ainsi retouchés (groupe opé donnant prix de l'heure)

A4

DEVIS

utilitaire dans un devis, changer tout ou partie des groupes opé (qui donneront ainsi éventuellement des nouveaux taux horaires, pour les opé qui n'ont pas d'opé type

A4

Par paramétrage : code type mail obligatoire

A4

\* ILS ONT BESOIN DE BON RETOUR

A4

Ajout ligne de devis,

recherche ancienne ligne de devis a réutiliser

par une recherche sur 2 nouveaux criteres:

Chaine de caractere sur commentaire contient

ou recherche de ligne de devis, qui contiennent tel article fournisseur

A4

création d'un nouveau devis,

représenter le tableau de choix de calcul de marge, pour revalider le paramétrage standard en plus, proposer pour les opé sans opé type le code groupe opé standard qu'on pourra changer pour tout ce devis

A4

pouvoir déverser dans une ligne de devis, (en composition), la composition (tout ou partie) d'une ancienne ligne de fabrication

A4

Pouvoir imprimer une étiquette Lamco à partir d'une CC (impression d'une ou plusieurs lignes)

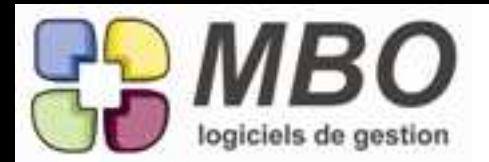

# CF , FF

Lors du déversement de lignes de CF dans une FF, On peut définir un montant en valeur absolue ou en pourcentage. ce montant ou plutot cette différence de montant entrainera l'action suivante: si la différence entre CF et FF est dans la "foruchette" définie, la FF pourra être validée. si cette différence sort de cette fourchette, la FF sera conservée, se mettra en litige automatiquement, ne pourra pas être passée en compta jusqu'à ce que le responsable de la CF ait donné son aval.

Aller dans PARAMETRES UTILITAIRES / PARAMETRES/ PARAMETRES DU PROGRAMME Choix article FACTURE FOURNISSEUR

Renseigner : Ecart de montant avec la commande autorisé soit en pourcentage, soit en montant mettre une fiche salarie simplifiee a la disposition du CA

REGLEMENT FOURNISSEUR

On peut désormais saisir un code réglement dans un réglement fournisseur. option qui servira particulièrement pour ceux qui font des virements automatiques.